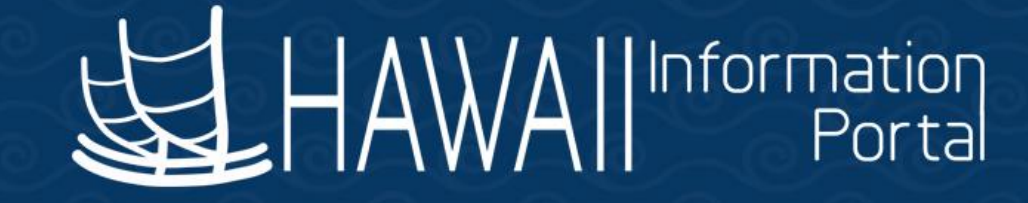

# HIP Time and Leave Refresher Training

# February 28, 2023

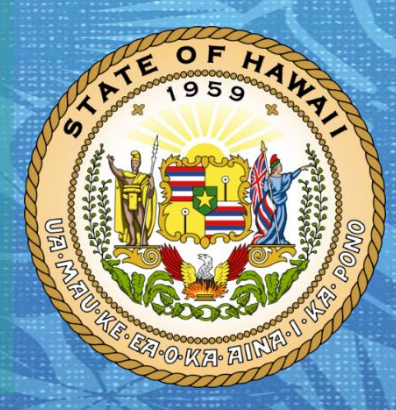

**Department of Accounting and General Services in coordination with the**

**Office of Enterprise Technology Services**

### **TOPICS**

- 1. Exceptions
	- About Exception Management
	- Timing of Exceptions
	- Types of Exceptions
	- Exception Example from an Employee View
	- Handling Exceptions Manager Self Service
	- Exception Example from a Supervisor View
	- Handling Exceptions Timekeeper
	- 11 Popular Fix Exceptions and Examples
	- 6 Popular Allow Exceptions and Example
	- Helpful Tips

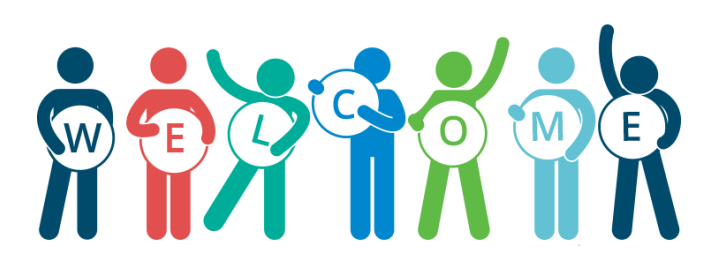

### **DISCLAIMER**

- The specific scenarios outlined in this training have been simplified for training purposes.
- Figures used to illustrate payment information is fictitious for training purposes.
- As individual employees' circumstances and situations are different, please consult with your HR Authority for specific guidance on entering employee data.

### **About Exception Management**

- HIP Time and Leave flags employee timesheets as "exceptions" when information is entered into HIP that may be incorrect or be contrary to the State's policies or procedures. These exceptions help the supervisor and their department prevent mistakes in timesheets. Allowing exceptions is different than approving time to be paid.
- Exceptions are generated when time is reported and either an aspect of the time is incorrect, or the time does not comply with a user-defined rule. Exceptions may be system-generated through validation processes or generated because of Time Administration rules.
- Approval and Exception rules still apply when submitting via Rapid Time. (i.e., entries do not bypass approval when using Rapid Time)

# **Timing of Exceptions**

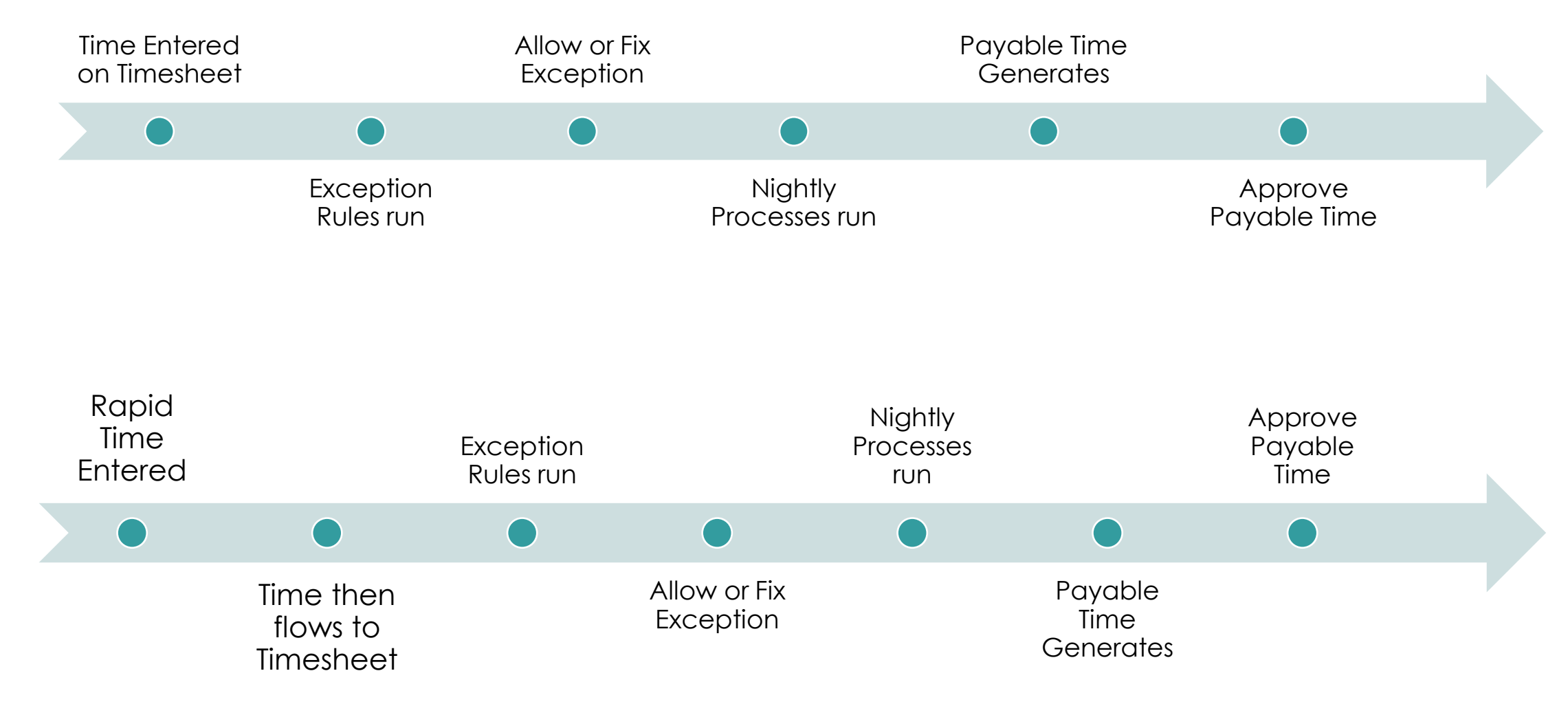

# **Types of Exceptions**

- Each exception has an associated severity level and there are three levels of exceptions that the system generates:
- 1. HIGH level exceptions. If a High severity exception is not resolved or allowed, it remains in the Exceptions table and the time does not become payable time. Once allowed, the Supervisor will receive the timesheet for approval after system processes are run. System processes run nightly and on approval deadline day at 9am, 12pm, & 3pm. The supervisor approval is acknowledgement and then time will be paid to the employee.
- 2. MEDIUM level exceptions. Medium level exceptions will become payable time, but they also remain in the Exceptions table until the exception is resolved or allowed.
- 3. LOW level exceptions. Low level exceptions will become payable time, but they also remain in the Exceptions table until the exception is resolved or allowed.

### **Exception Example from an Employee View**

• A salaried employee submits overtime on their timesheet but did not request the overtime beforehand. A red triangle with an exclamation point will flag the day, which stands for an exception.

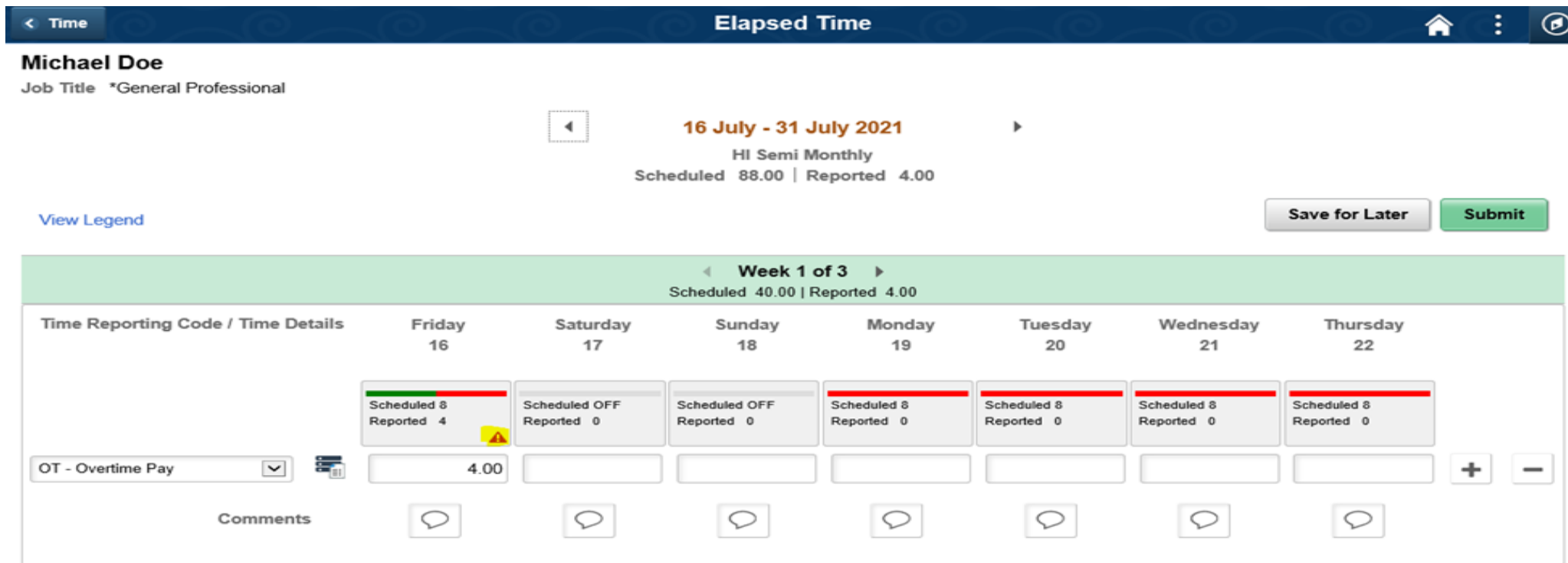

*02/28/2023* Note: This red exclamation flag will never disappear, so that it is known that an exception happened for this day.

### **Exception Example from an Employee View Continued**

Once the employee submits the timesheet a High Severity warning will pop up and they can hit OK.

2 unresolved High Severity exception(s) in the time period. Please review.

High Severity Exceptions exist in the time period. Please work with your department timekeeper or Supervisor to resolve the exception(s) and process the timesheet entries.

OK

### **Handling Exceptions – Manager Self Service (MSS)**

- Supervisors will be required to clear exceptions. An exception occurs when an entry has been made that requires extra review and possibly correction, for example, an employee submits overtime on their timesheet without having submitted an overtime approval request beforehand. If supervisors are unable to clear exceptions or need assistance Timekeepers can also allow exceptions with some coordination.
- Each exception may be in one of three statuses: Unresolved, Resolved, or Allowed.
- Unresolved exceptions could have an impact on pay and department payroll may need to help monitor.

### **Handling Exceptions – Manager Self Service (MSS) Continued**

- A supervisor can 1) "allow" the exception, meaning let it go as appropriate or 2) they may contact the employee to resolve it. An employee may resolve the exception for their supervisor by correcting what they submitted for approval (e.g., updating their timesheet and re-submitting it for approval again).
- When an exception is generated, a supervisor with a State email address will receive an email from noreply@notify.hip.hawaii.gov showing that they must act on it. The supervisor can follow the link to logon and go to the exceptions. Sample of email:

Note: The email is not sent immediate and is done by a nightly process.

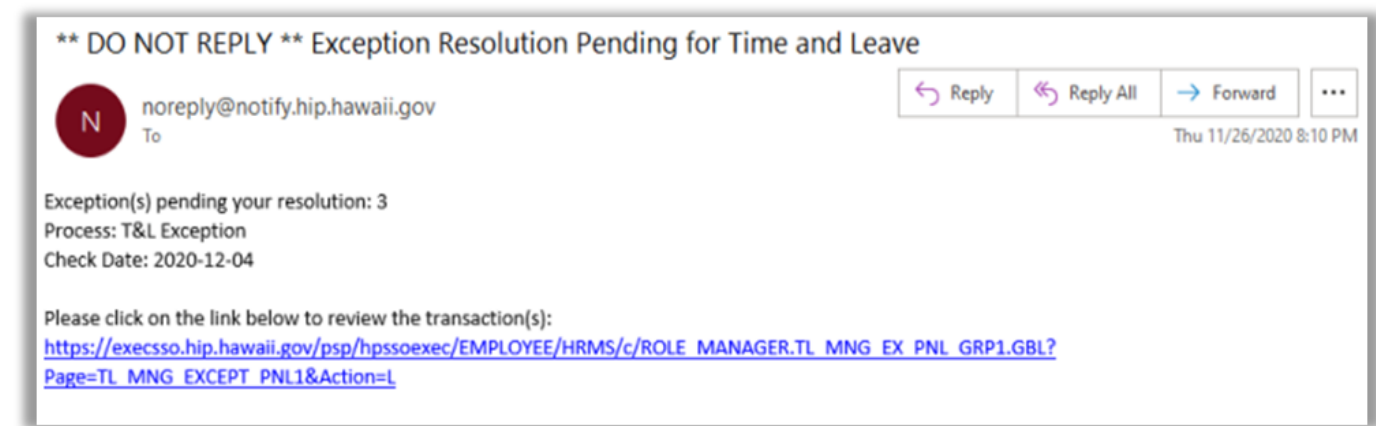

### **Handling Exceptions – Manager Self Service (MSS) Continued**

- Additionally, any supervisor may also logon to HIP and check their Team Time Tile at any time to see what exceptions are pending for them.
- Log into HIP, select the Manager Self Service from the drop-down list, and then select the Team Time tile.

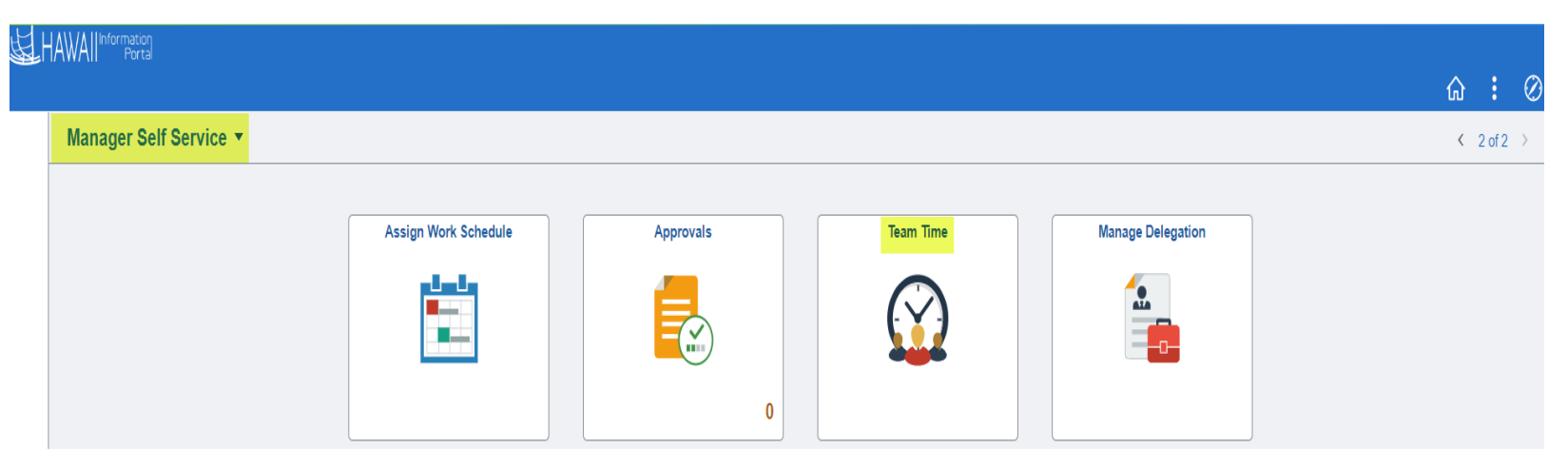

### **Handling Exceptions – Manager Self Service (MSS)**

Look for the Manage Exceptions on the left-hand menu and click it to bring up the exceptions that are pending.

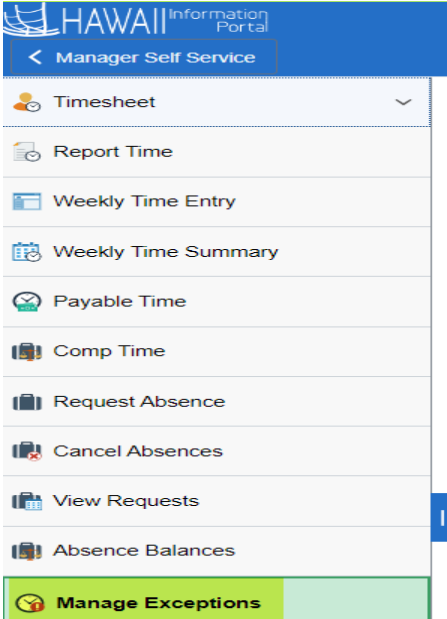

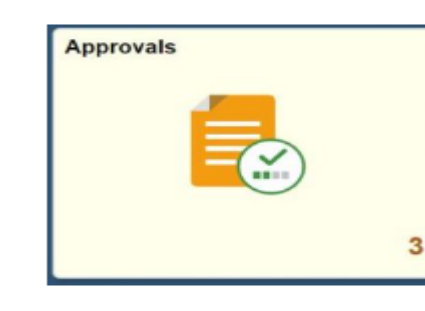

# **Continued**

To allow the exception, select the row to act on and click the Allow button.

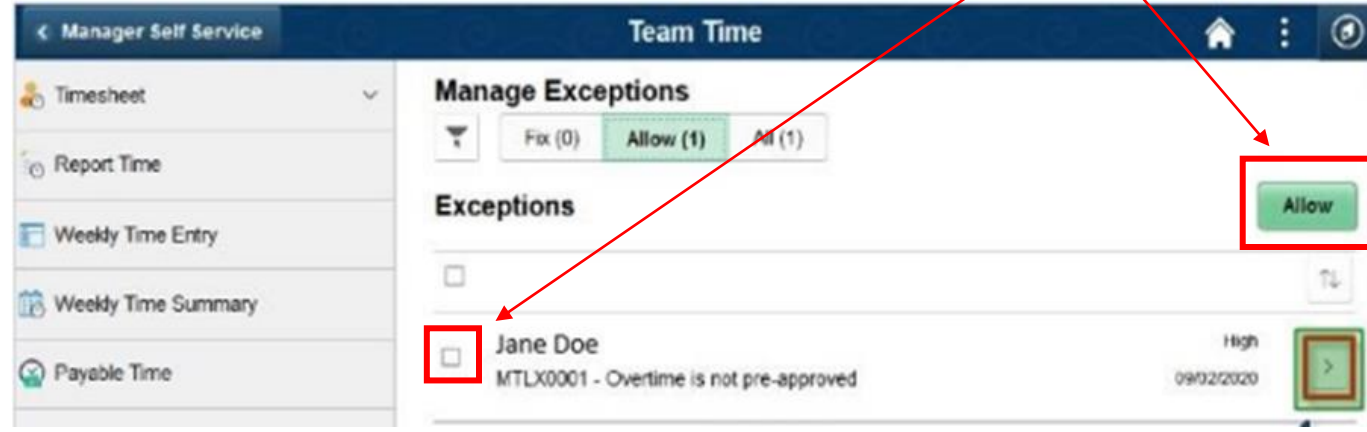

Once a supervisor allows an exception to go through, they should expect an email approval request the following day after the overnight process runs to clear the exception.

Note: Exceptions listed on the "fix" list require correction before proceeding to payroll. (If exceptions are allowed) supervisors approve the timesheet by navigating to their Approvals tile.

### **Exception Example from a Supervisor View**

In the Manager Self Service Screen under the Team Time Tile and under Manage Exceptions, if ok, then select them both and Allow. The need to

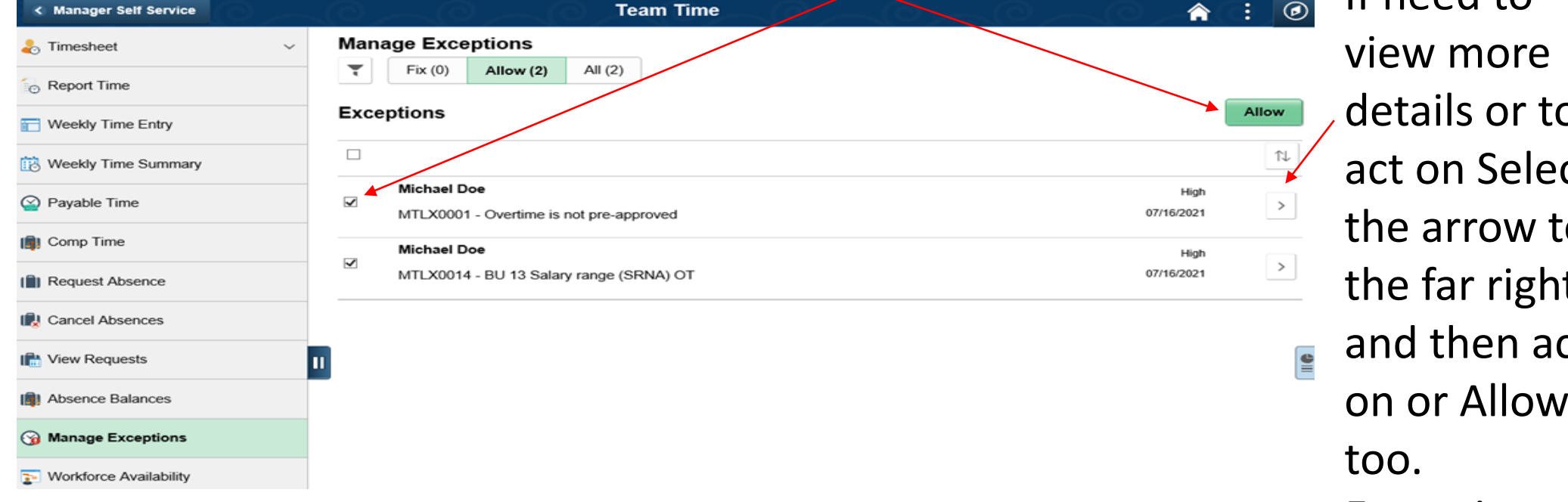

Note: if it should not be allowed, contact the employee to resolve the exception by having them make a change.

details or to act on Select the arrow to the far right, and then act on or Allow Exceptions would then clear.

### **Handling Exceptions – Timekeeper**

• Timekeepers can also go thru the Team Tile like supervisors or navigate to the Time and Labor WorkCenter tile and then to the Exceptions tab. Click on the Employee Selection, then the Get Employees button to fetch all exception

records.

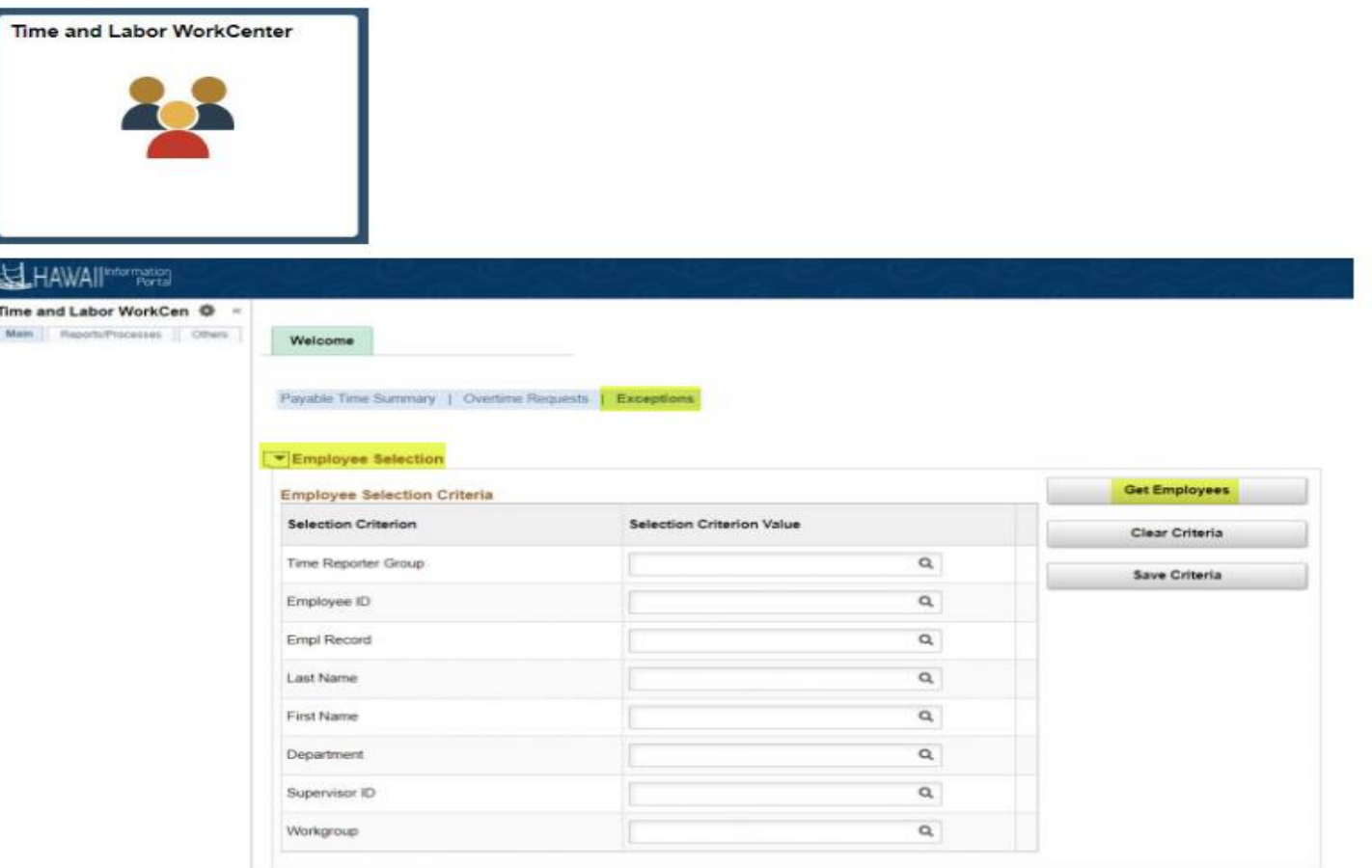

*02/28/2023*

See the Summary Messages on Work Center in the Description column (Step 1), then click on the Details tab to get exception details (Step 2).

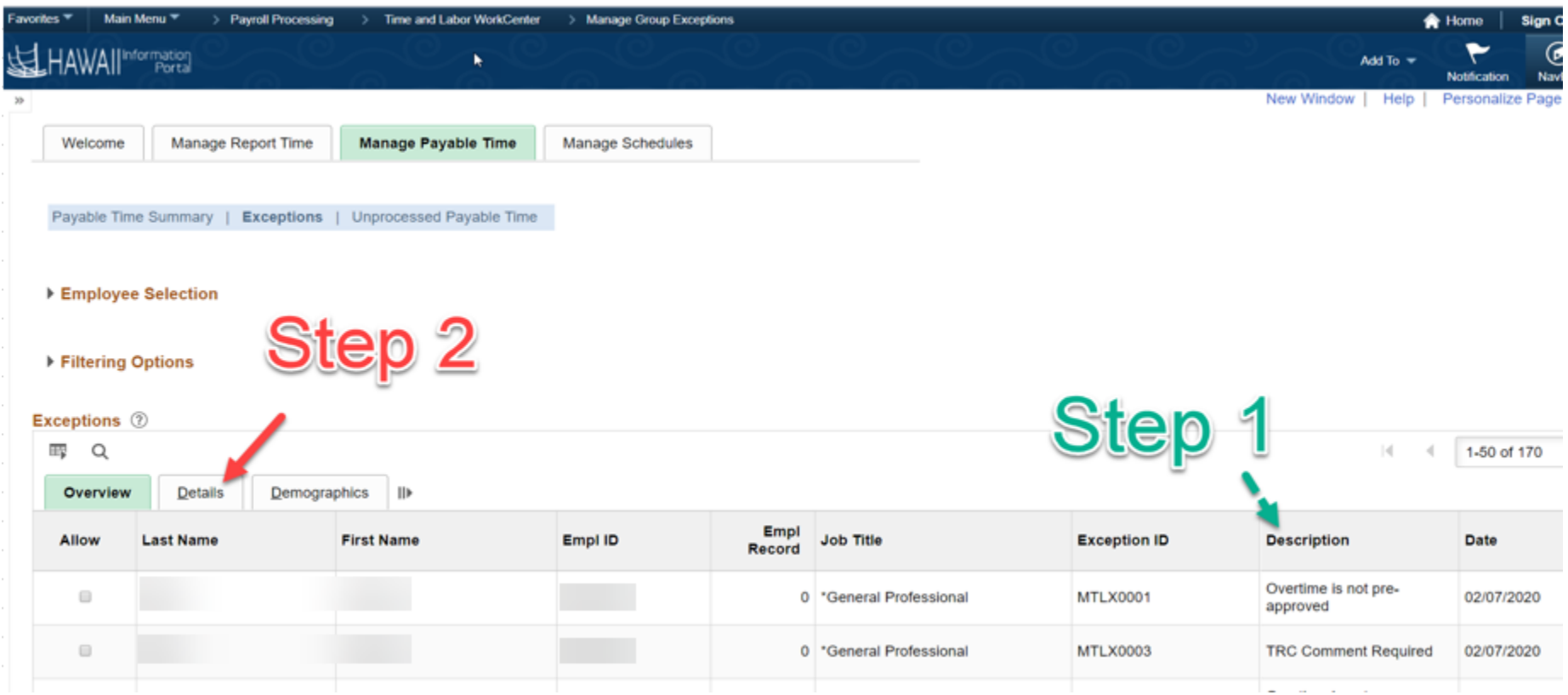

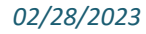

• Once in the Details tab, to the right, a column for "Explanation" is visible so the timekeeper can click on the link and see a detailed explanation of the exception.

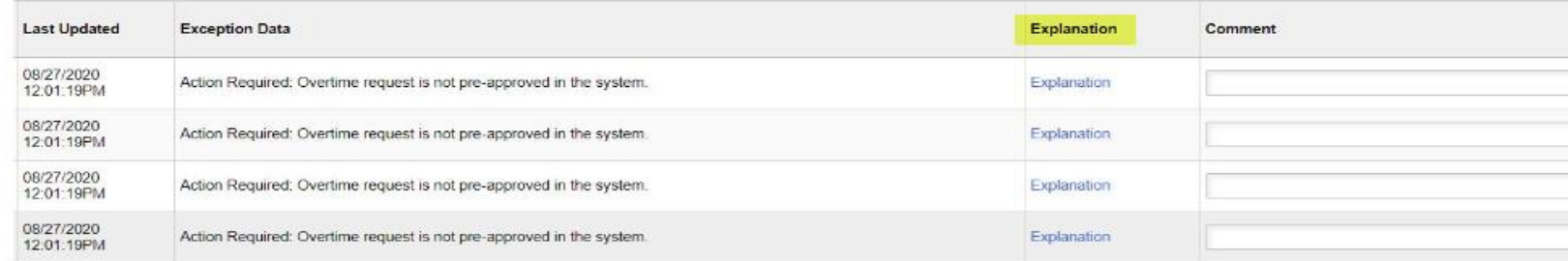

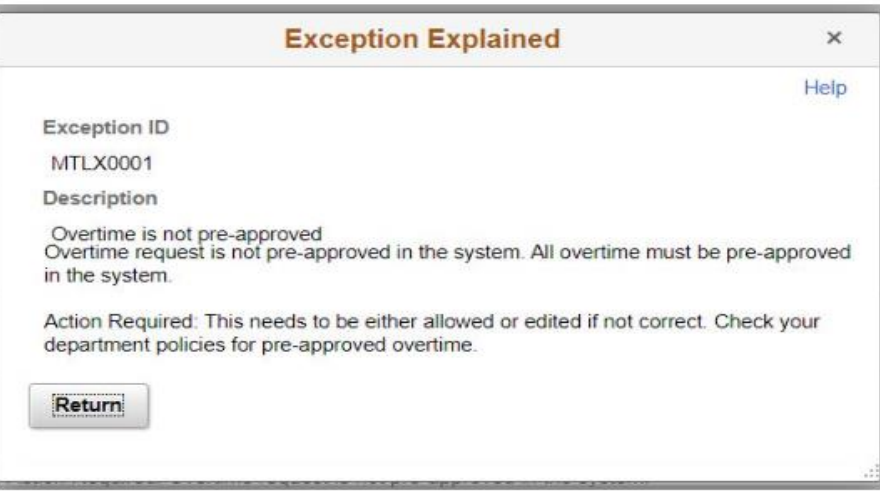

• Timekeepers determine which may be allowed, selects the appropriate boxes in the Allow column or click Select All if all should be allowed, and then clicks on the Save button.

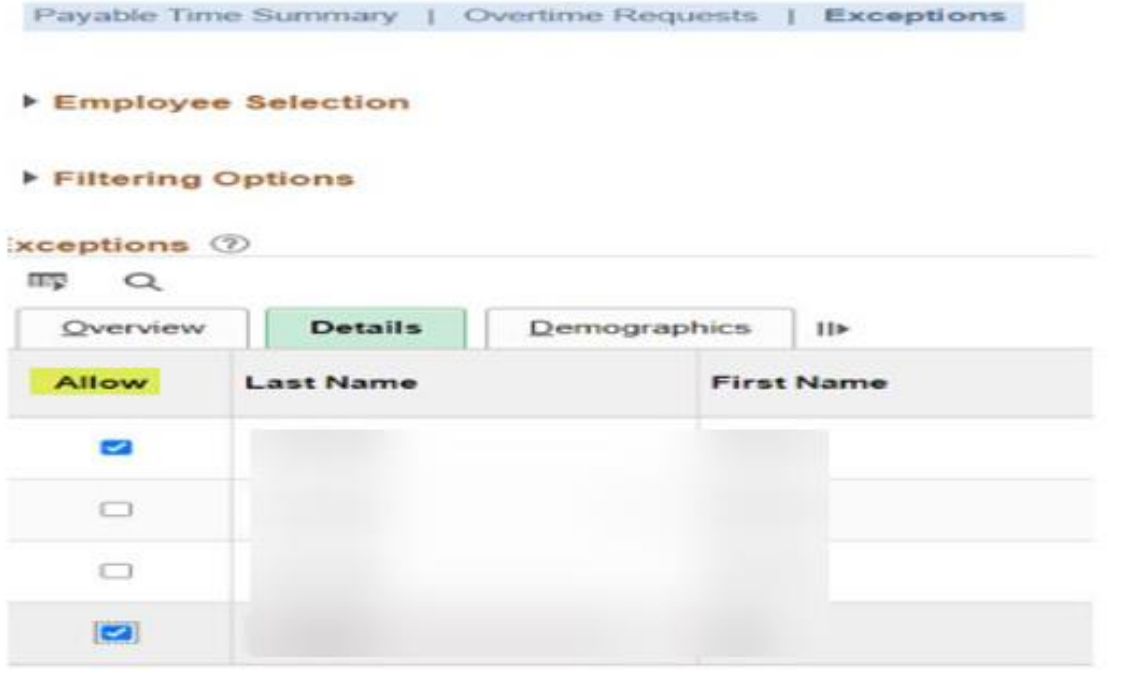

#### **Allow Exceptions (?)**

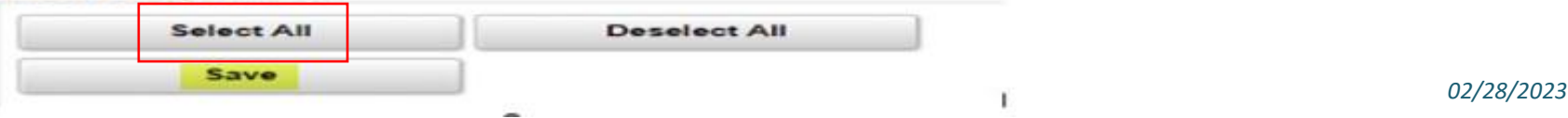

• To help maintain or help with exceptions Timekeepers can run HIP\_TL\_SUPERVISOR\_EXCEPTIONS query, this query will give timekeepers the list of outstanding exceptions, the employees, and who their supervisor is.

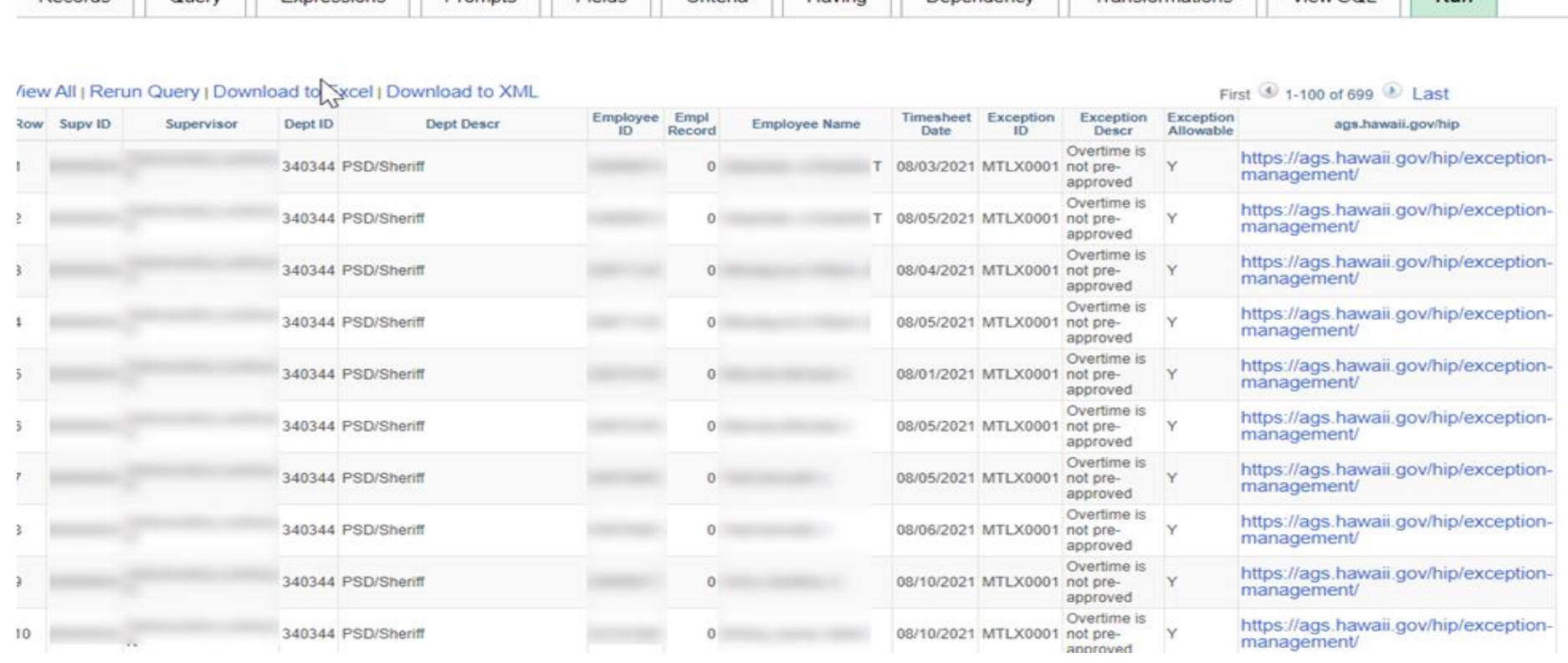

Records Query Expressions Promote Fields Criteria Having Dependency Transformations View SOL Run

# **11 Popular Fix Exceptions (1 – 5)**

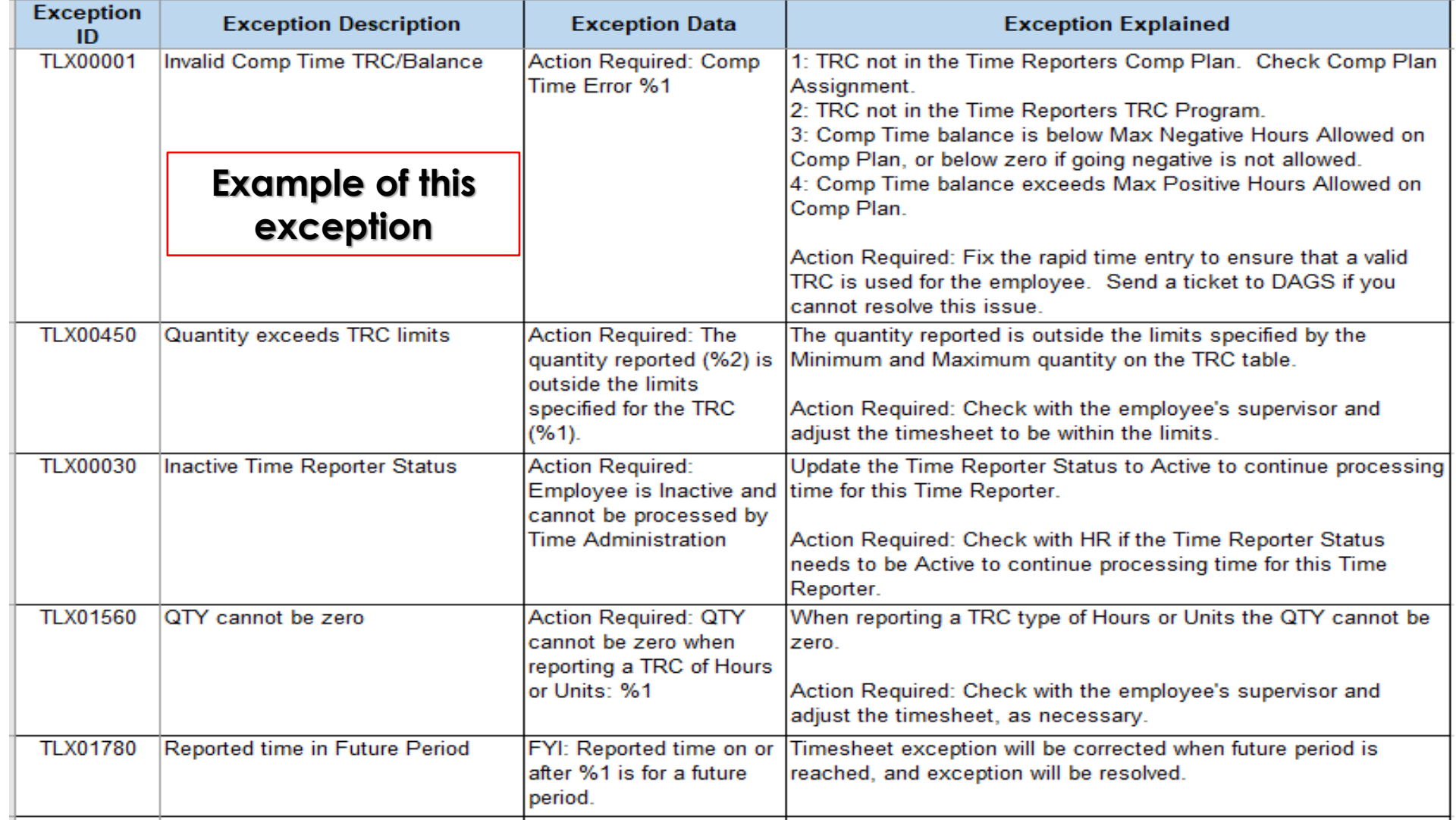

### **Fix Exception Example #1**

TLX00001 – Invalid Comp Time TRC/Balance example in the Fix category of Manage Exceptions, below is what the screen looks going thru the MSS and Team Tile under Manage Exceptions. Choose the right arrow to see more details.

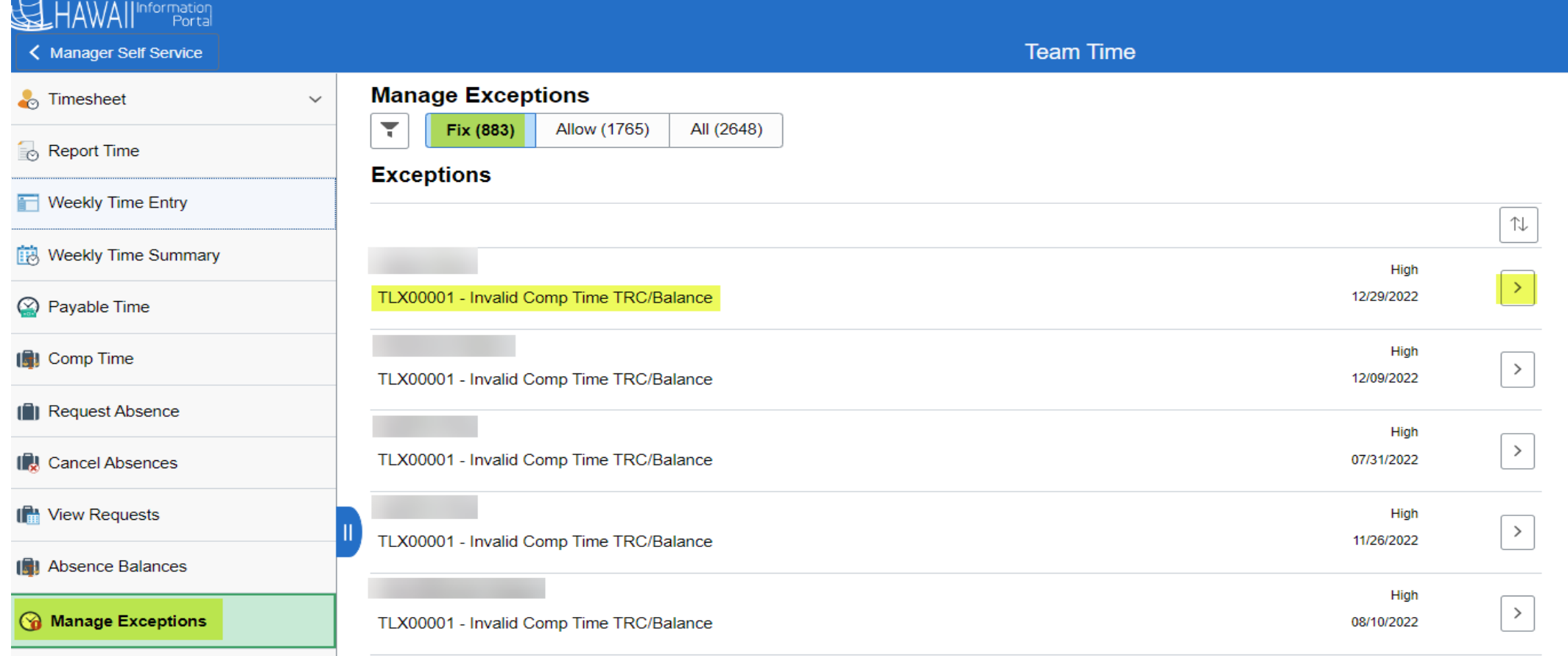

### **Fix Exception Example #1 Continued**

The more details will show you this exception on 12/29/22 for 8.00 hours of Take Comp Time State is a High-level exception, to fix it hit the right arrow again.

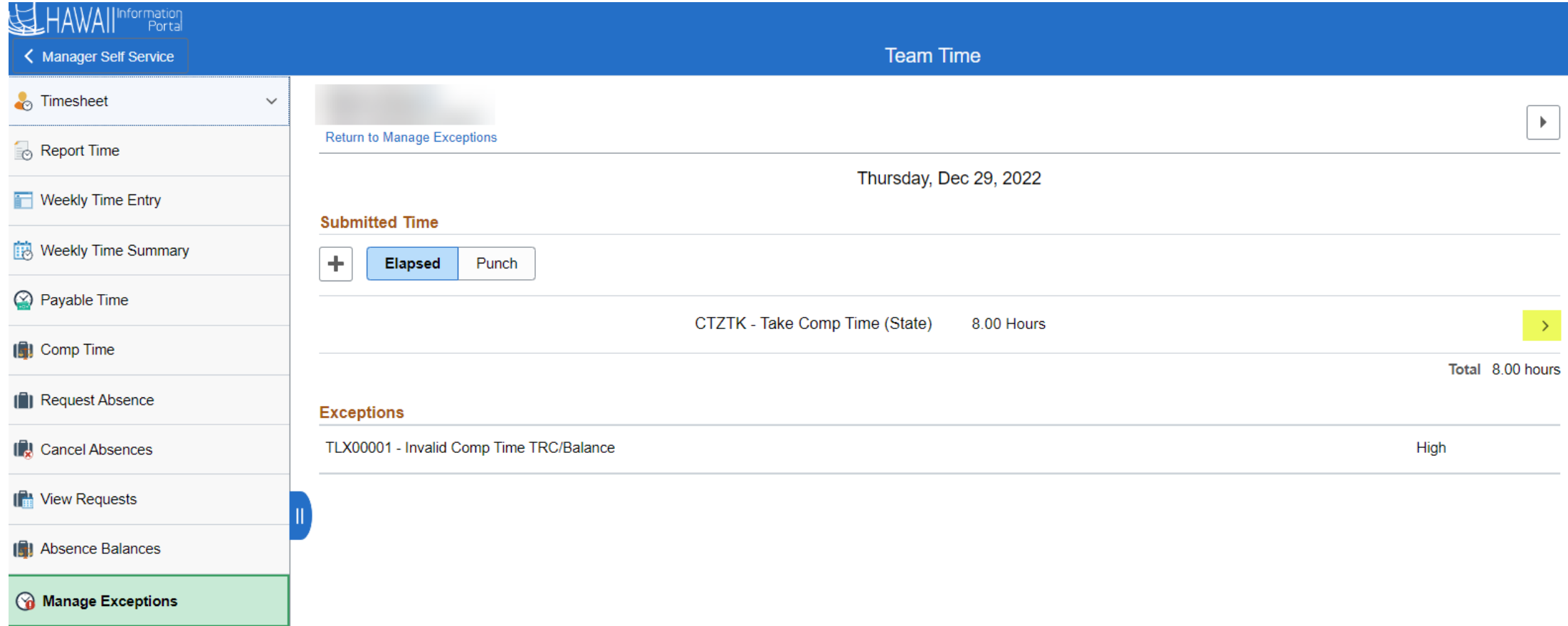

### **Fix Exception Example #1 Continued**

In this scenario after verifying this employee's state comp time balance they only had 6.75 hours available, so I will correct the Quantity amount from 8.00 to 6.75 Hours and Submit. This will fix this exception. Other ways to clear this exception: If this was the wrong TRC chosen you could also change the Time Reporting Code by selecting the drop-down arrow and select the correct TRC and then Submit, or you can Delete altogether too, by Selecting the Delete button.

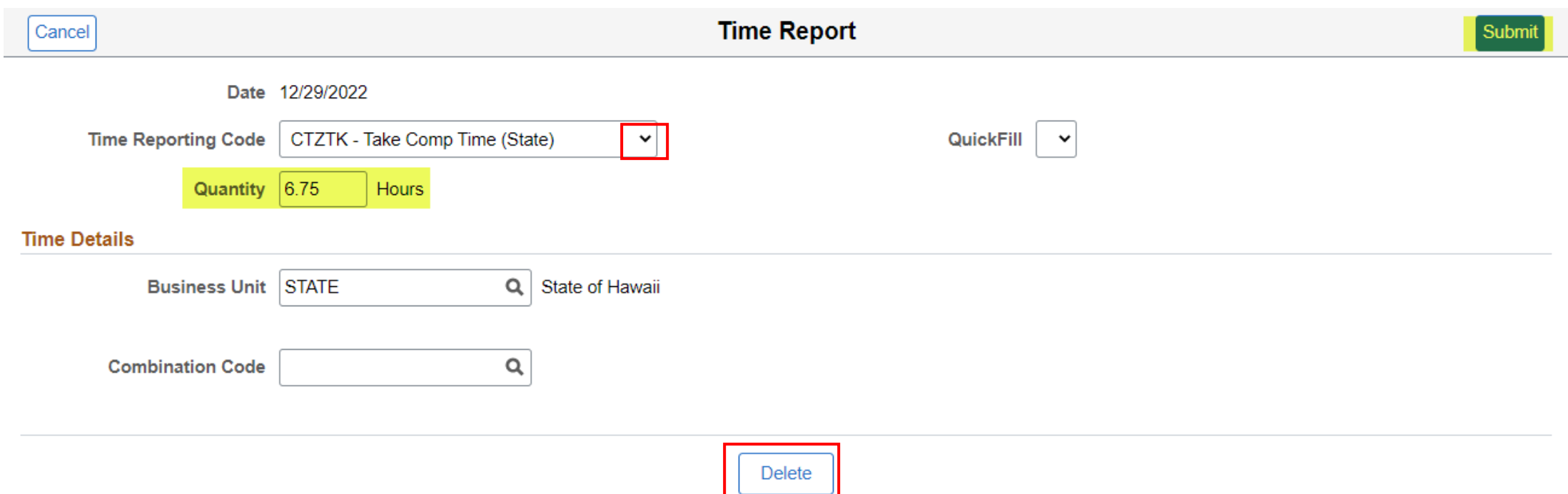

### **11 Popular Fix Exceptions Continued (6 – 11)**

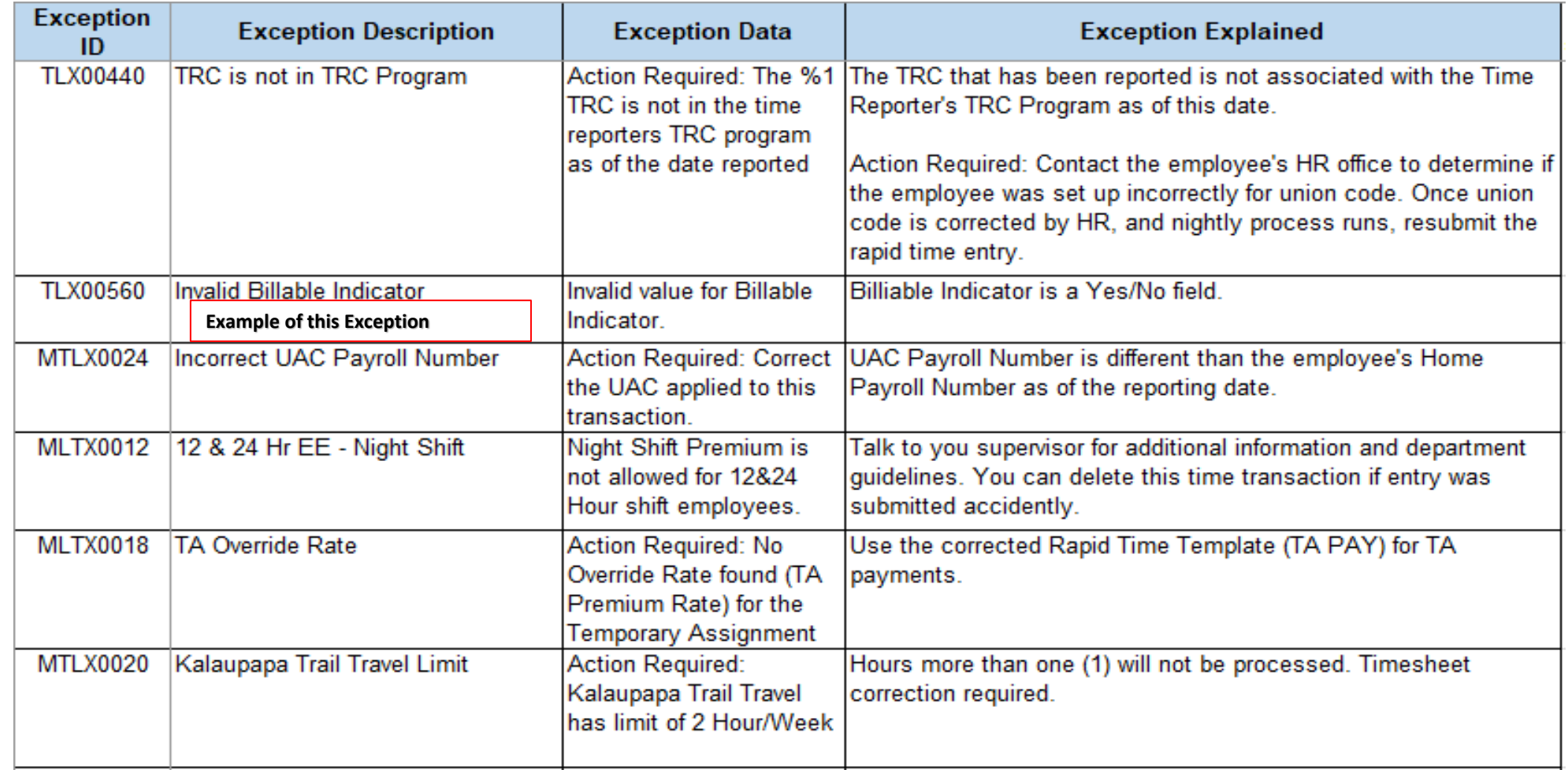

### **Fix Exception Example #2**

TLX00560 – Invalid Billable Indicator example in the Fix category of Manage Exceptions, below is what the screen looks going thru the MSS and Team Tile under Manage Exceptions. Choose the right arrow to see more details.

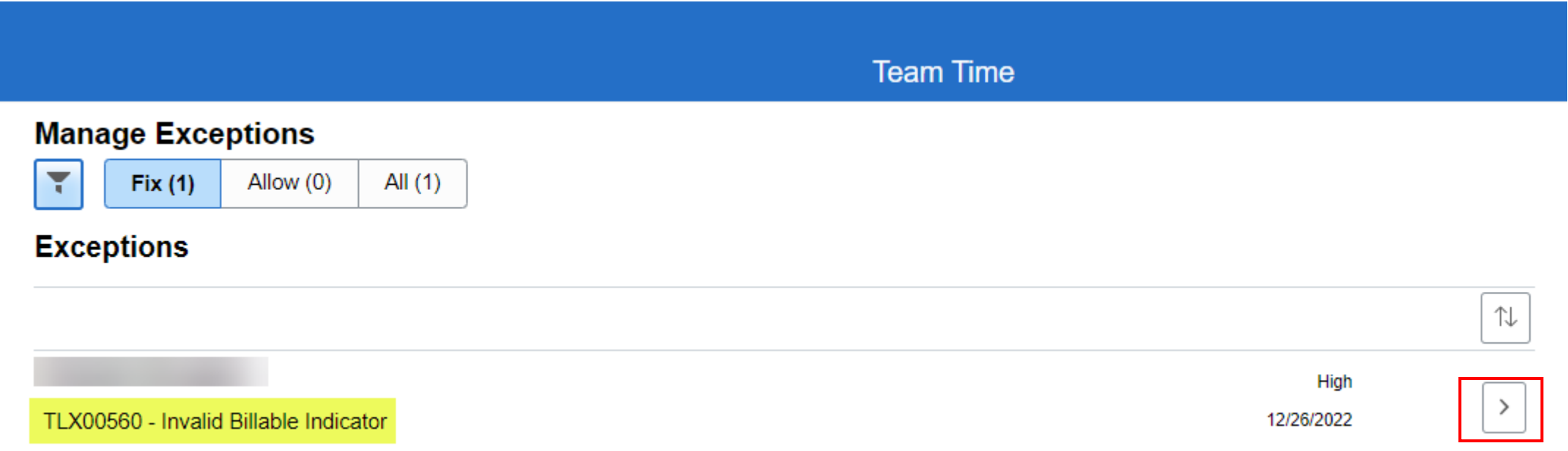

### **Fix Exception Example #2 Continued**

The more details will show you this exception on 12/26/22, has 0.00 nothing attached to it, and is a High-level exception, to fix it hit the right arrow again.

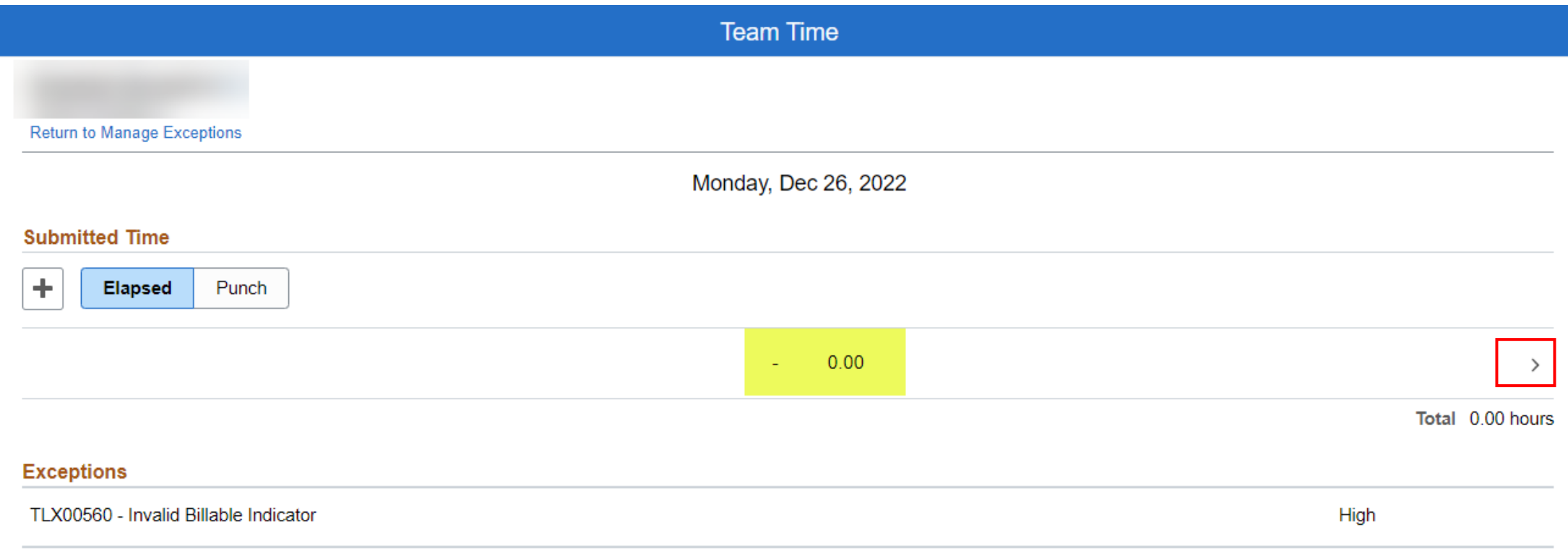

### **Fix Exception Example #2 Continued**

As you can see this exception has no Time Reporting Code attached to the quantity 0.00, so to clear this exception simply select Delete. Or, if something was supposed to be there then select the TRC and the quantity of hours and hit Submit.

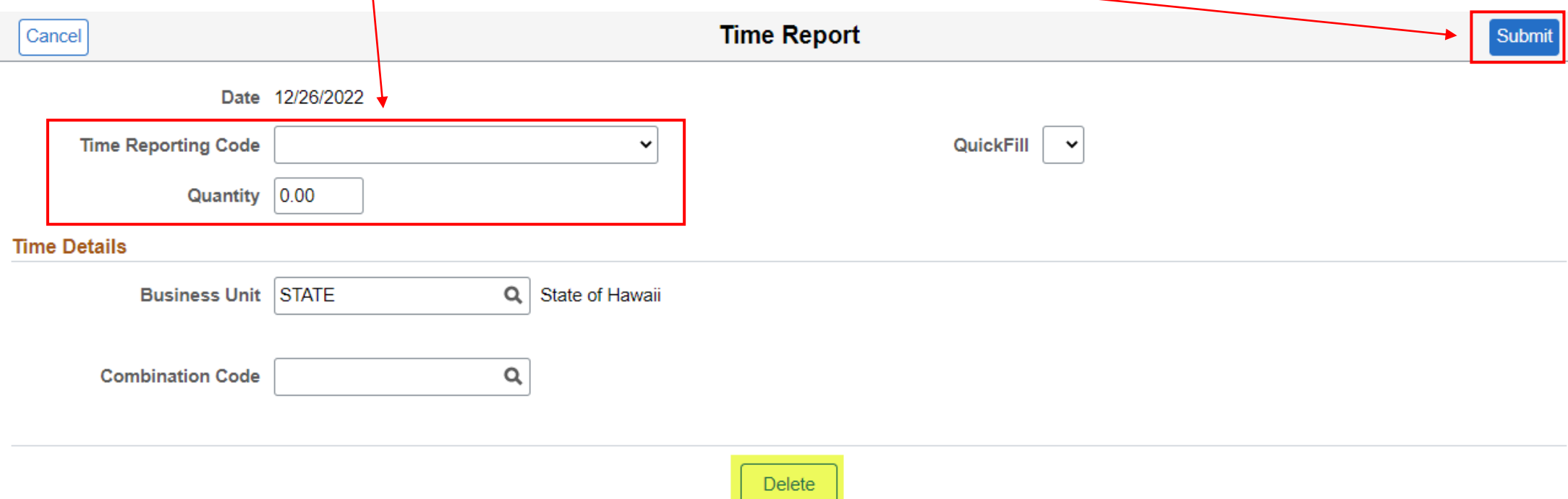

### **Fix Exception Example #2 Continued**

Another way to clear this exception, is by going into the Timesheet and deleting the line with the 0.00 hours and Submitting.

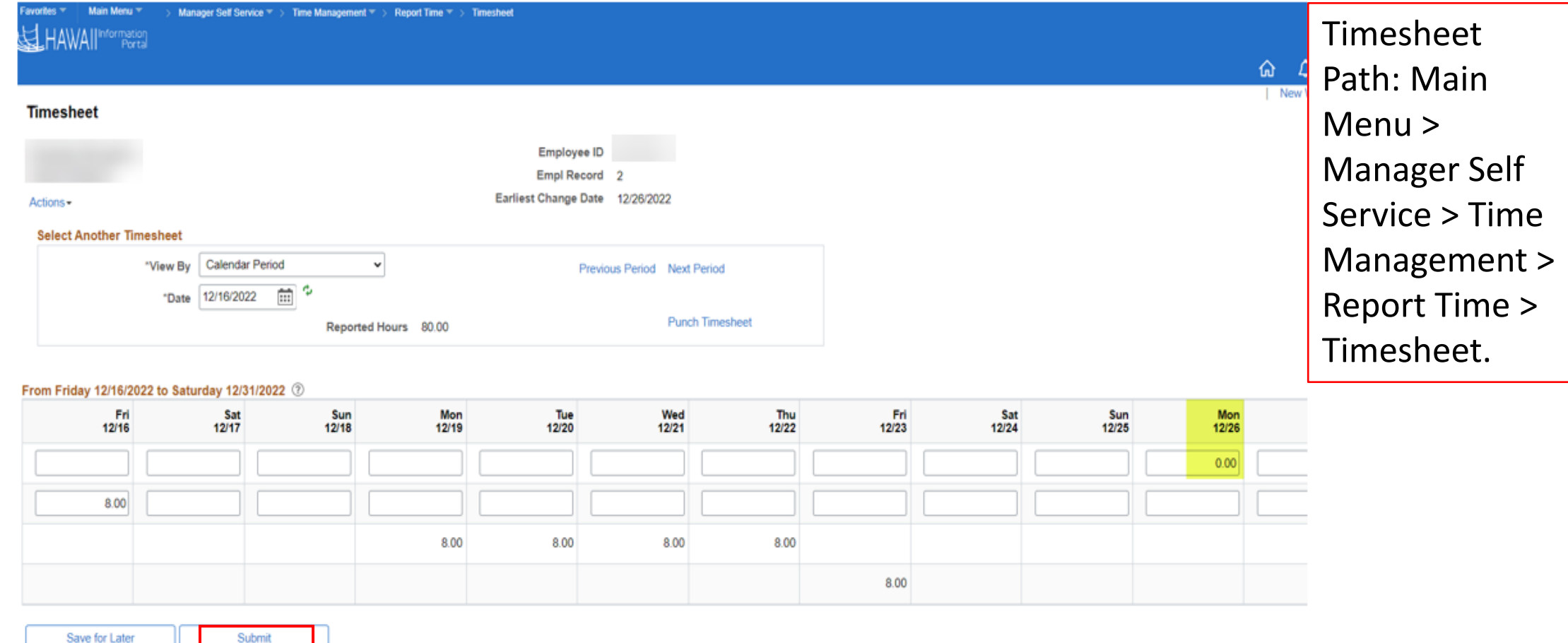

# **6 Popular Allow Exceptions Continued (1 – 6)**

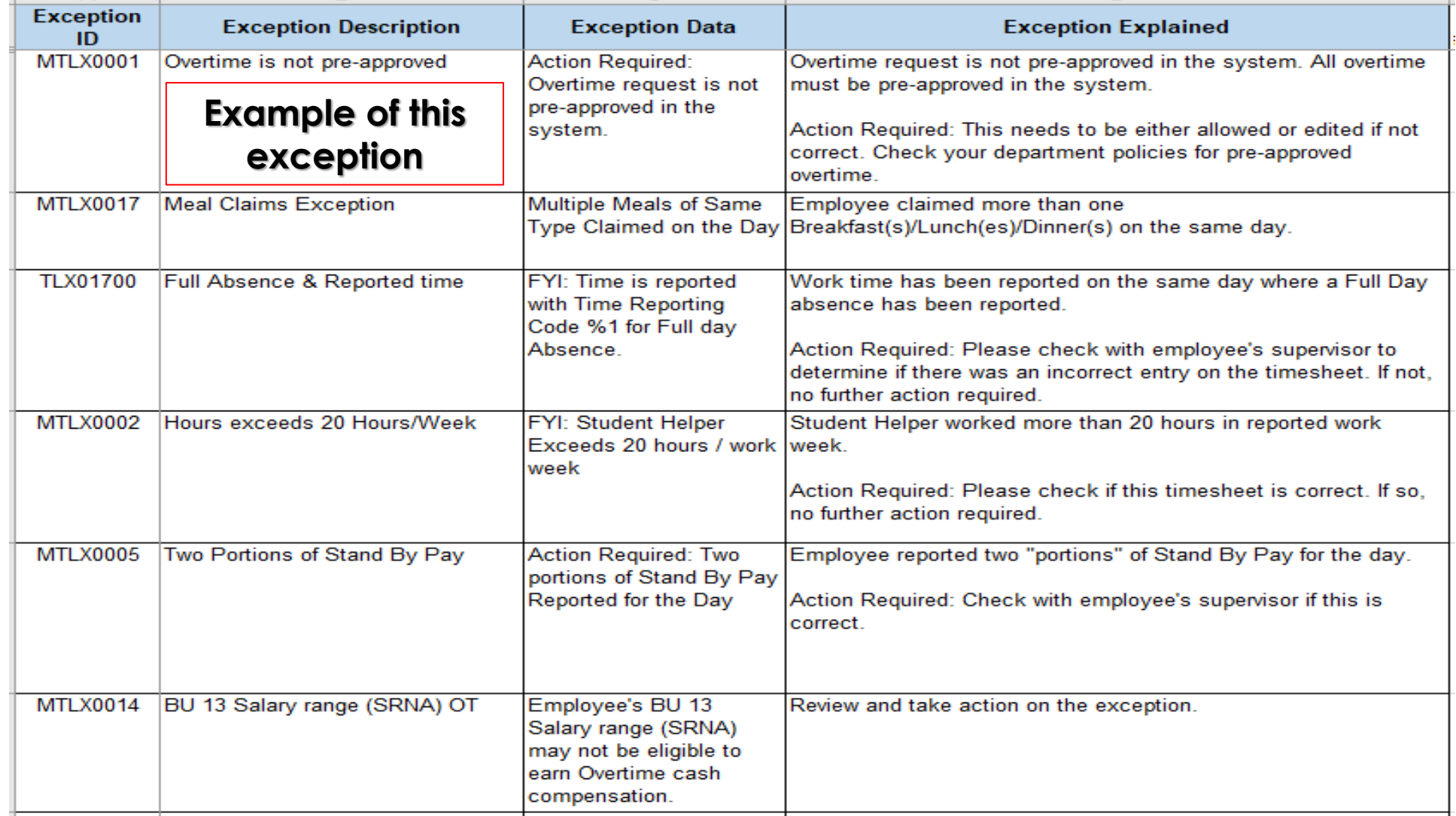

### **Allow Exception Example**

If this Overtime is approved, then simply check it on the left and Allow to clear exception.

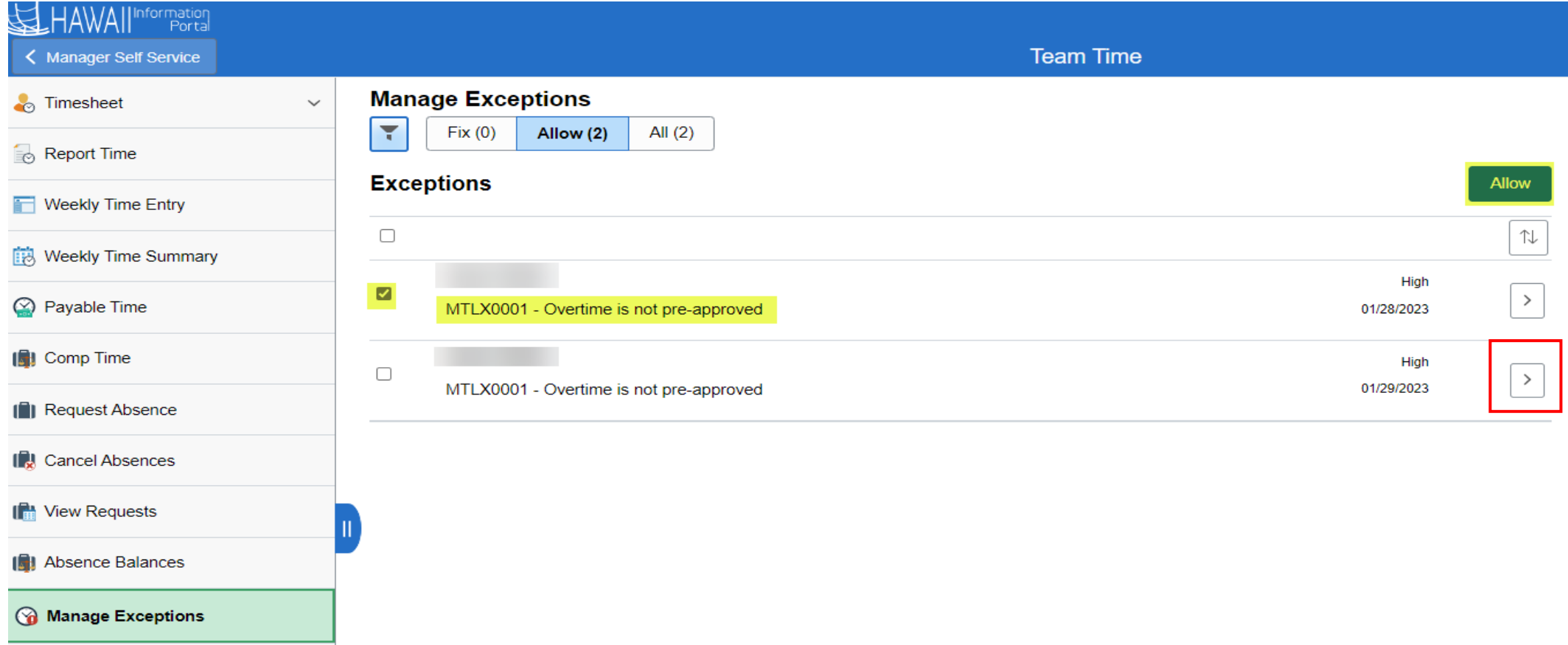

Select the right arrow to see more details.

### **Allow Exception Example Continued**

In the details screen you can see this High OT exception is for Sunday, Jan 29, 2023, for 5.00 Hours. If you determine this is now correct you can check the Exceptions box and Allow or click the right arrow to edit and adjust.

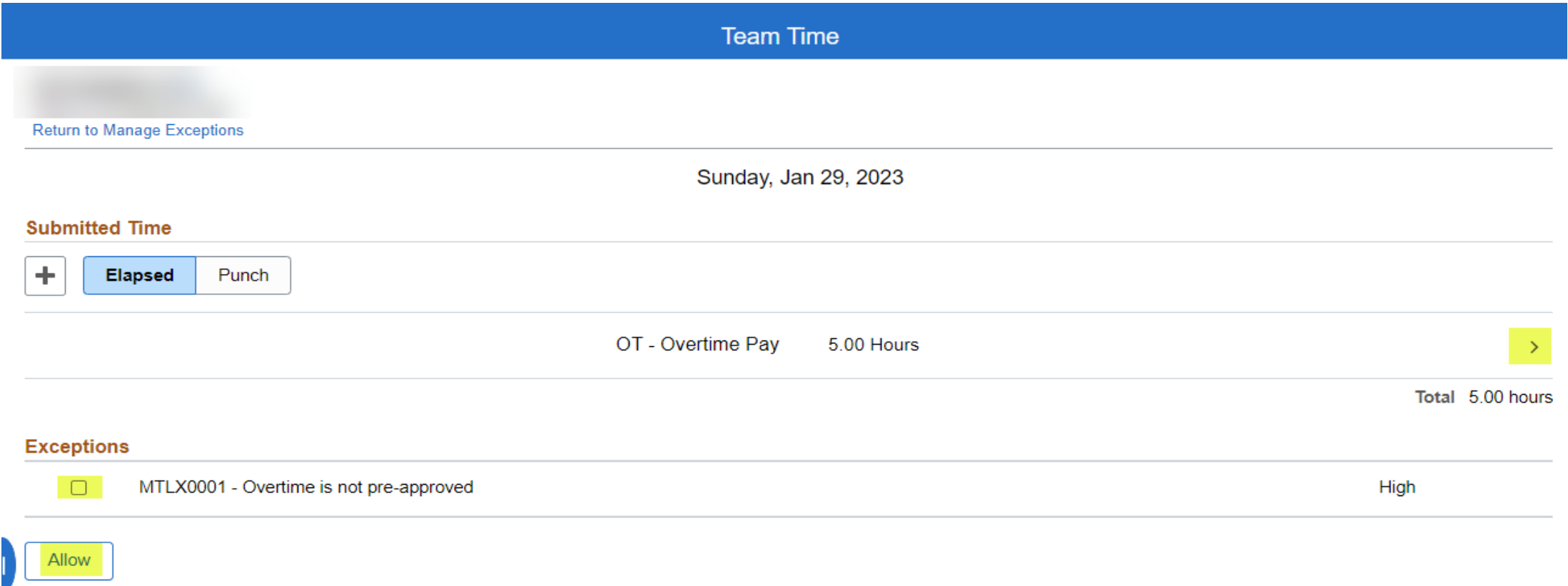

### **Allow Exception Example Continued**

In this next screen you can correct the TRC or Quantity and update Times or Comments and Submit or you can Delete it if intended not to pay.

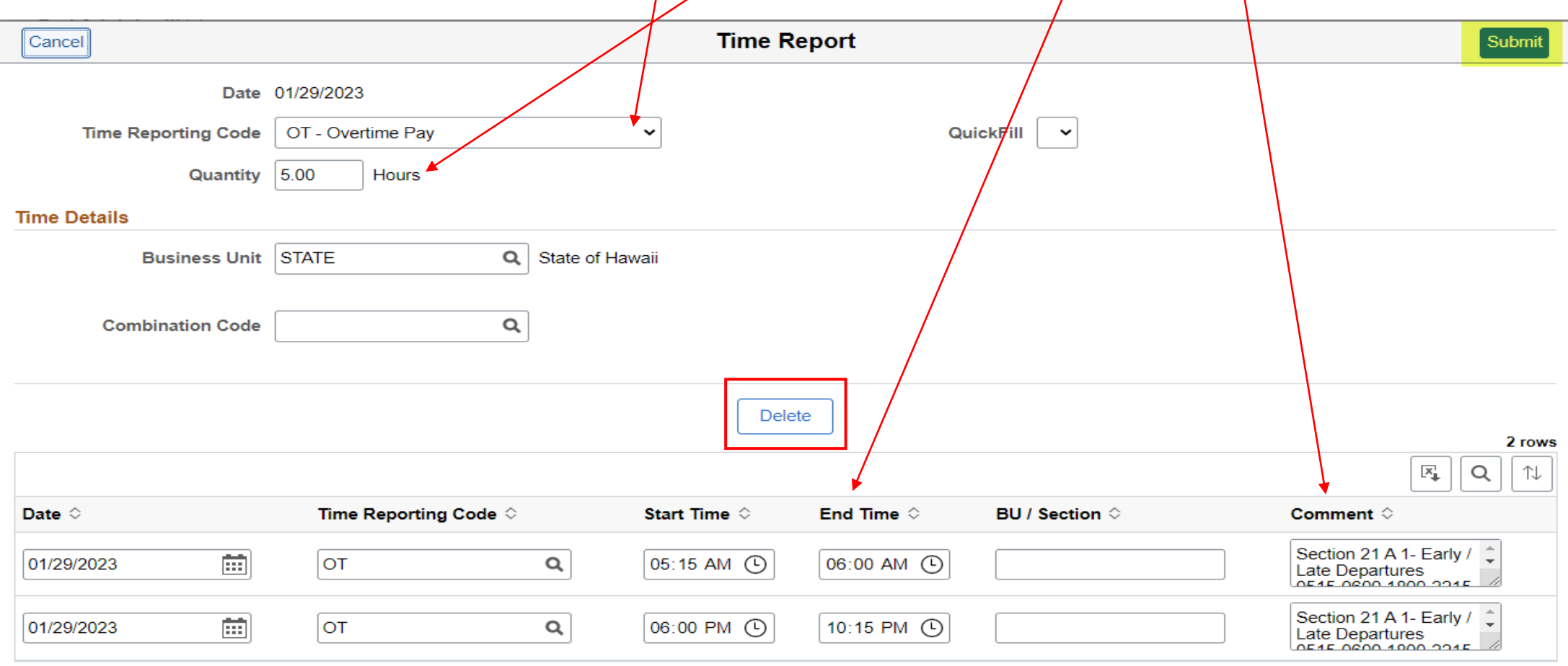

# **Helpful Tips**

- Need more help with exceptions? Ask your timekeeper for help [Hawaii Information Portal | Get Time and Leave Help](https://ags.hawaii.gov/hip/get-time-and-leave-help/), and for a full list of exceptions, what they mean, and what to do about them, see [Exception-Management](https://ags.hawaii.gov/hip/exception-management/)
- MSS [Exceptions](https://view.officeapps.live.com/op/view.aspx?src=https%3A%2F%2Fags.hawaii.gov%2Fhip%2Ffiles%2F2021%2F02%2FMSS-Exceptions.docx&wdOrigin=BROWSELINK)

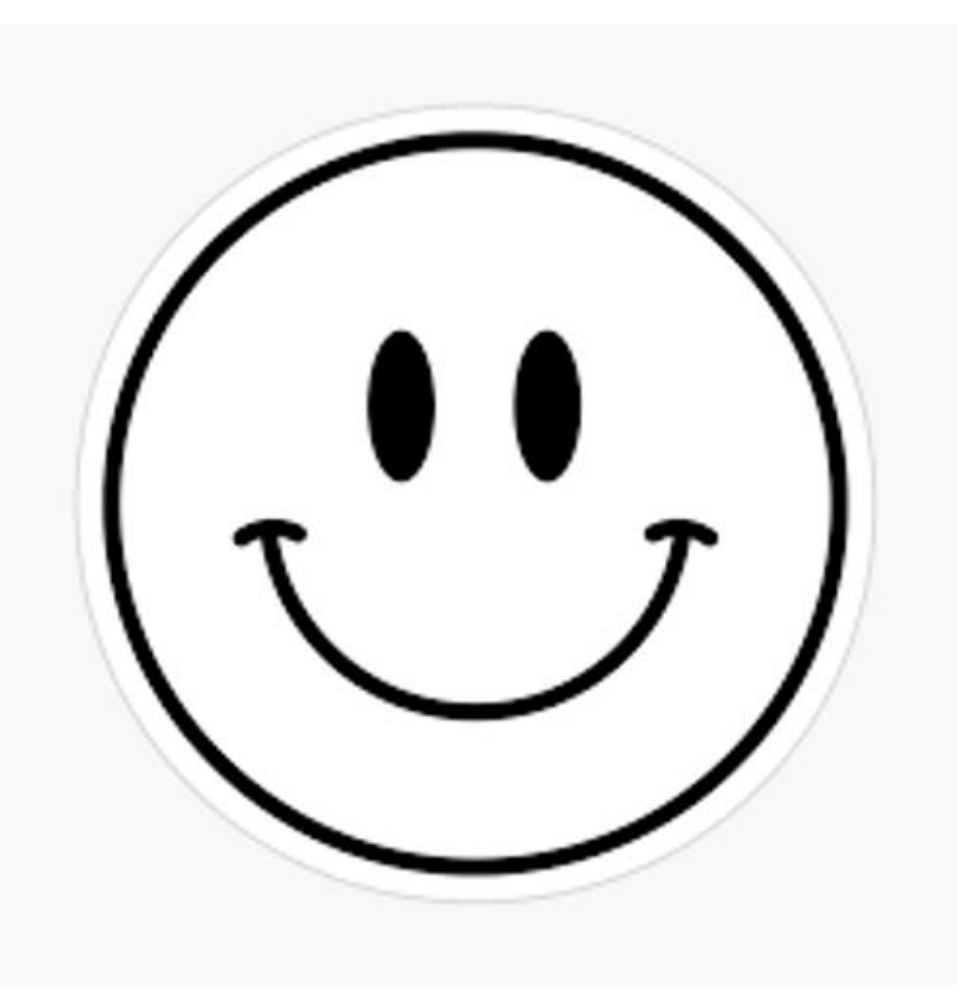

### **MAHALO FOR YOUR TIME!**

*02/28/2023*